# Cisco AnyConnect

Connecting to Secure and PeopleSoft Shares

# **Introduction**

As an added layer of security, a VPN connection through **Cisco AnyConnect** is required to access SecureShare or PeopleSoft network file services. While on campus, access to these services can only be obtained via a Universityowned computer with a wired connection to the Towson University network. Access cannot be granted through a wireless connection to the University's network. If you wish to connect to one of these file services from the wireless network or home computer, you must use either the **Remote Desktop Gateway** tool to connect to a wired desktop computer on campus, or you can use the Towson or Reporting Desktops in **Virtual Workspace**.

**Note:** The VPN session will time out after nine hours.

# **Connecting to VPN**

- 1. In the lower right corner of the Windows desktop, locate the Notification Area or System Tray.
- 2. Click the **Show hidden icons** button.

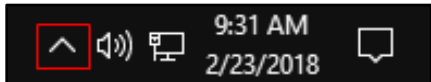

## **Figure 1**

3. Locate and right click on the **Cisco AnyConnect** icon.

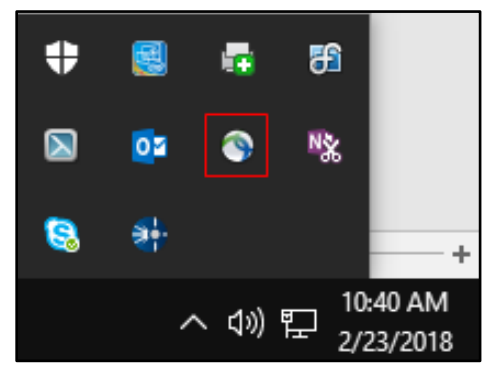

### **Figure 2**

4. From the **Cisco AnyConnect** menu, click **Open AnyConnect**. The **Cisco AnyConnect Secure Mobility Client** will open.

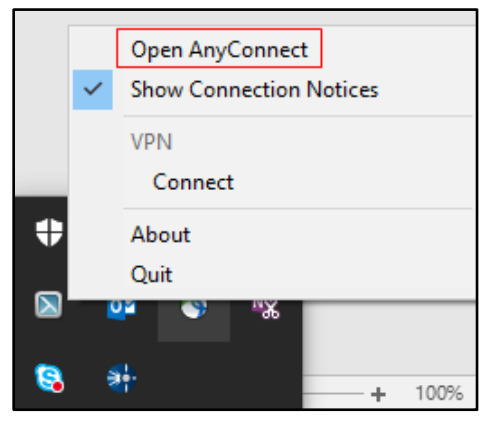

#### **Figure 3**

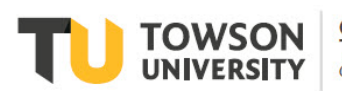

Office of **Technology Services OTS Training** 

### **Cisco AnyConnect: Connecting to Secure and PeopleSoft Shares**

5. From the drop-down menu, select **On\_Campus\_Secure\_Data\_Access**. A **Cisco AnyConnect** login window will appear. If the login window does not appear, you may have to click the **Connect** button.

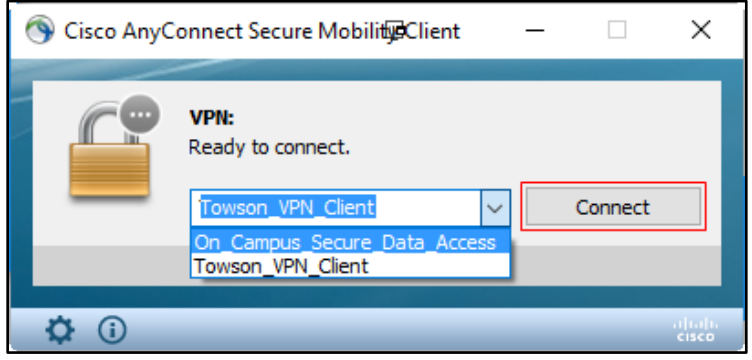

#### **Figure 4**

6. In the **Cisco AnyConnect** login window, type your **Username** (NetID) and **Password**. Once you have typed the information in the appropriate fields, click the **OK** button.

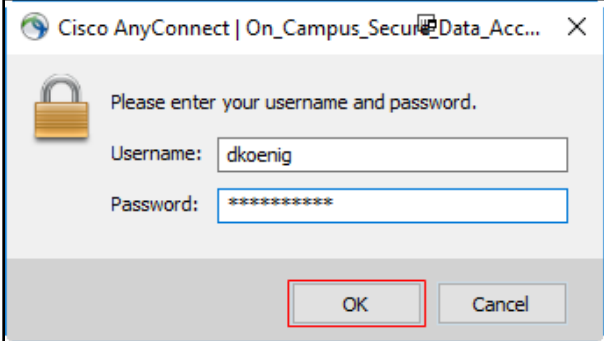

#### **Figure 5**

7. Click the **Accept** button to agree to the terms in the warning message.

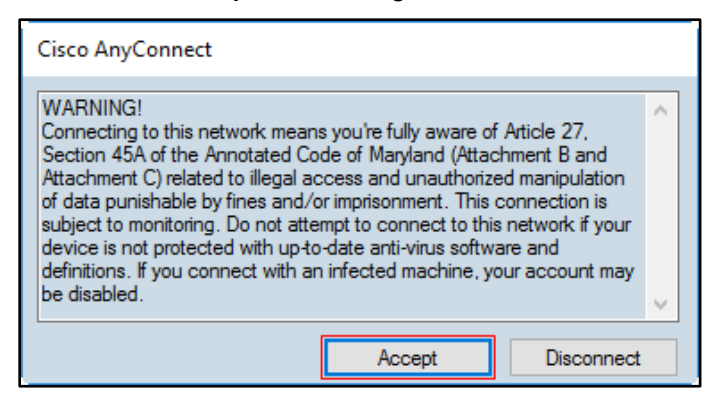

#### **Figure 6**

8. A connection confirmation message will appear. You now have access to the SecureShare and/or PeopleSoft share services.

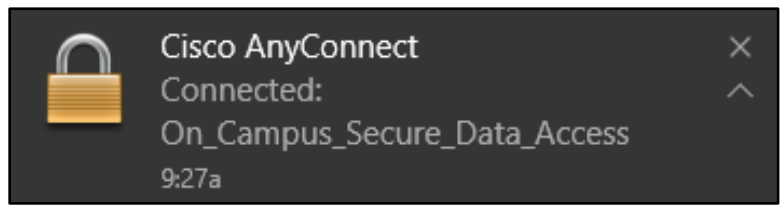

**Figure 7**